### *IMPOSTA DI BOLLO PER LE ISTANZE BANDO SOLUZIONI FASE2- LINEA 1 – LINEA 2 ISTRUZIONI PER IL PAGAMENTO ELETTRONICO TRAMITE PIATTAFORMA pagoPA*

Al fine di perfezionare l'assolvimento dell'imposta di bollo di € 16,00 gli utenti potranno effettuare, il pagamento attraverso la funzionalità denominata "*Imposta di Bollo SOLO su Istanze*" resa disponibile sulla Piattaforma Regionale dei Pagamenti integrata PagoPA.

Una volta effettuato il pagamento, il richiedente dovrà **allegare all'istanza la ricevuta telematica di avvenuto pagamento (RT),** che la Piattaforma avrà inviato alla casella mail indicata dall'utente al momento del pagamento stesso.

# **Come pagare:**

**1. Accedere** al sito web/mobile della Regione Autonoma Valle d'Aosta https://www.regione.vda.it e selezionare nella parte destra (sopra i servizi online quali "URP" e "Tessera sanitaria") l'icona **"Pagamento**" della **Piattaforma Regionale dei Pagamenti** oppure accedere direttamente al link https://it.riscossione.regione.vda.it

Accedere alla sezione "**Pagamenti OnLine**", digitare "**Paga**", selezionare "**l'Ente beneficiario**" la **Regione Autonoma Valle d'Aosta**.

#### **2. Selezionare la funzione "Imposta di bollo SOLO su Istanze"**

#### **3. Valorizzare i campi obbligatori:**

- a) La causale "BANDO HOUSE & WORK"
- b) L'importo da pagare è preimpostato dal sistema ad euro 16,00
- c) I dati personali, i dati di residenza e il CF/P.IVA.

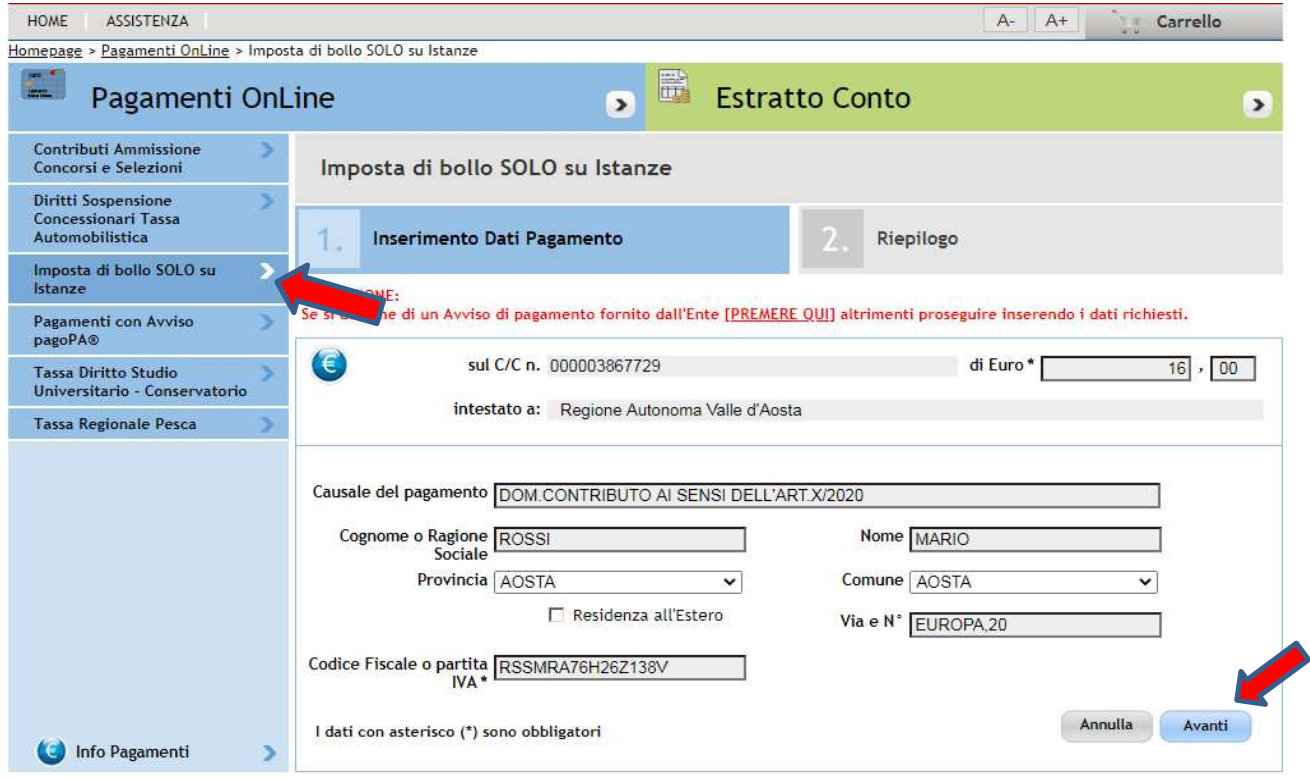

**4. Selezionare "***Avanti***" dove viene proposta una videata di riepilogo. Verificata la correttezza dei dati, selezionare "A***ggiungi al carrello***" e successivamente "***Avanti***".** 

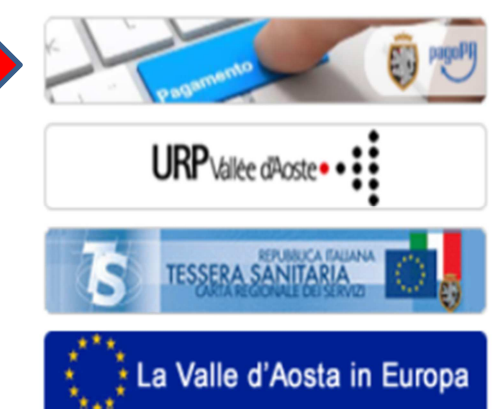

**NOTA BENE**: Se si vuole presentare istanza sia per Linea 1 che per la Linea 2, è necessario effettuare **due pagamenti, uno per ogni istanza**, s**elezionare quindi il segno + in blu** e procedere con la compilazione di una nuova sezione di pagamento, selezionando le funzioni "Paga", "Ente creditore", Imposta di bollo su istanze e/o un'altra voce di entrata e "*Aggiungi al carrello*".

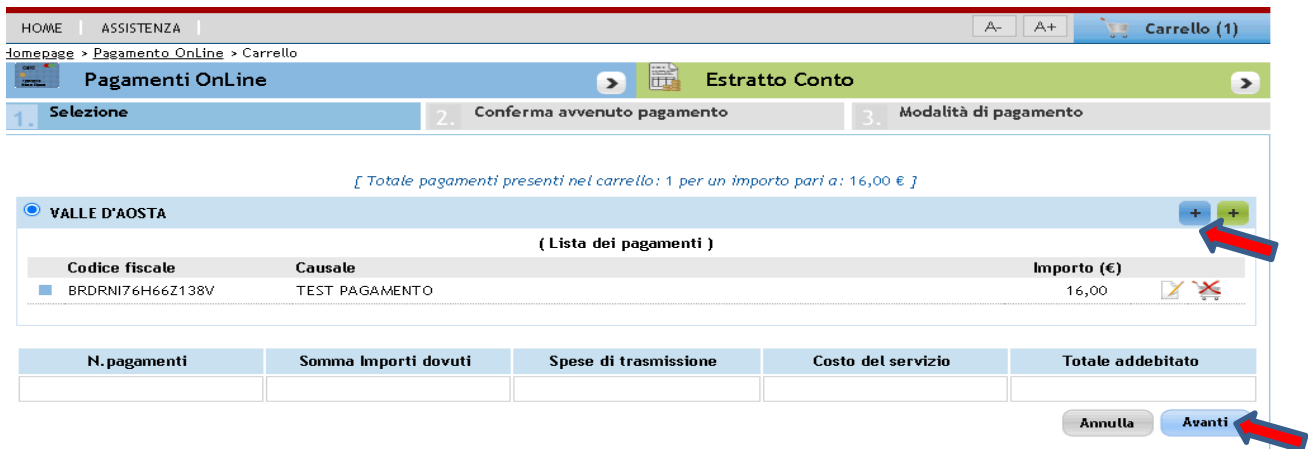

**5. Indicare il proprio indirizzo e-mail per ricevere la ricevuta telematica di pagamento (RT), che la Piattaforma invierà in automatico alla casella mail indicata dall'utente al momento del pagamento stesso e selezionare "Avanti" poi "Conferma pagamento".**

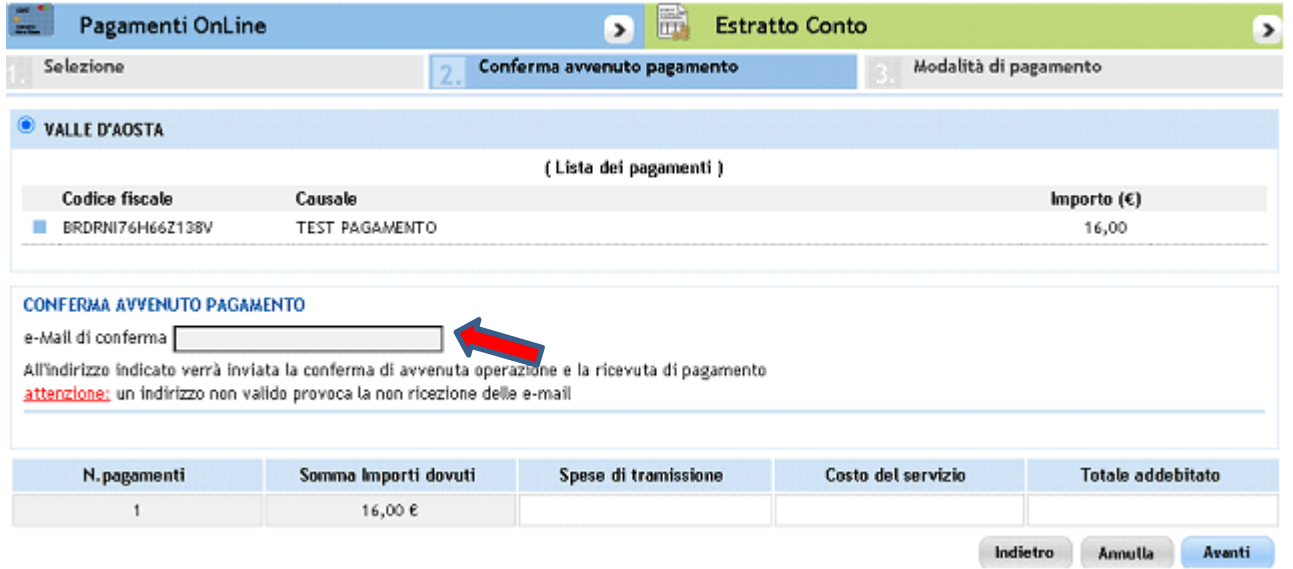

**6. Inserire il codice fiscale e il proprio Cognome e Nome (nel campo denominazione).** 

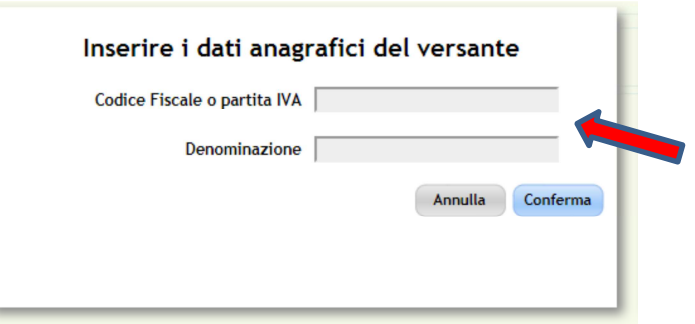

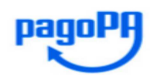

Benyeputo nel cictema di pagamento della Pubblica

**7. Selezionare l'opzione "Entra con Spid" oppure** semplicemente **proprio indirizzo e-mail.** 

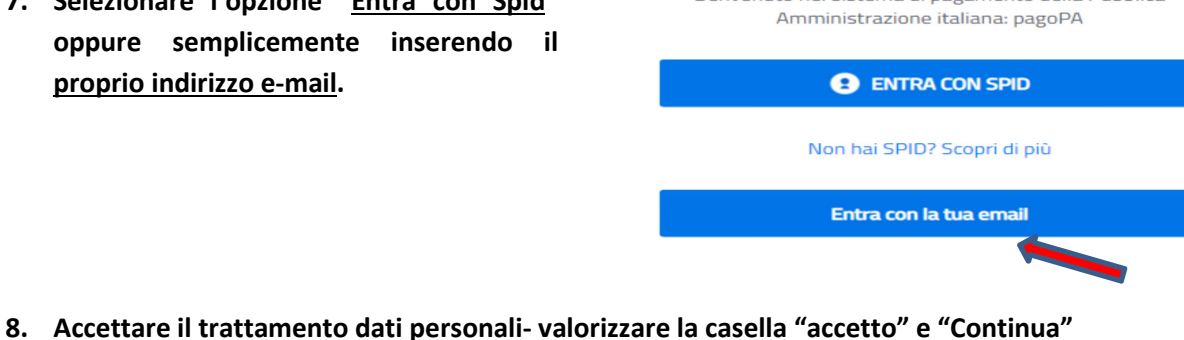

# Dati personali trattati, finalità e base giuridica del trattamento

I dati personali da noi trattati sono:

A) per gli utenti del Sito non registrati a pagoPA: l'indirizzo email da te fornito quando accedi al Sito, oppure nome, cognome, indirizzo email, codice fiscale e numero di telefono nel caso in cui accedi al Sito tramite SPID. B) per gli utenti che decidono di registrarsi a pagoPA:

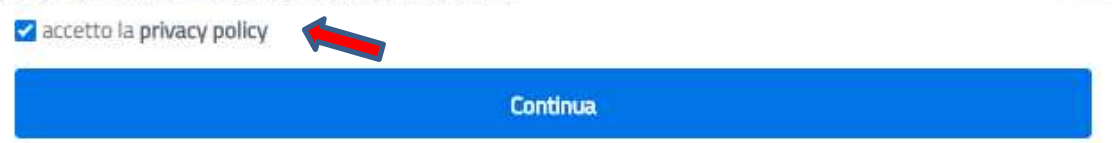

**9. Scegliere la modalità di pagamento preferita – 1. Carta di credito/debito; 2. Addebito in conto corrente, 3. Altri metodi di pagamento (PayPal, Satispay, Postepay, ecc.) e procedere con il pagamento.** 

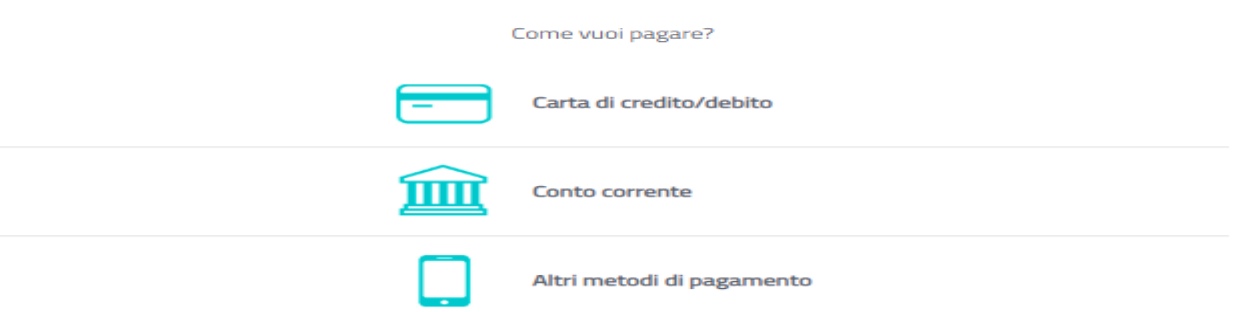

**NOTA BENE: esclusivamente la ricevuta telematica di pagamento (RT) conferma il buon esito dell'operazione ed ha carattere liberatorio nei confronti dell'Ente creditore, è pertanto NECESSARIO, inoltrare con l'istanza anche la ricevuta telematica di pagamento RT.** 

# **Quali sono i costi:**

**I costi sono quelli richiesti dal Prestatore di Servizio (PSP) prescelto (Banca, Poste Italiane, ecc.) La Regione Autonoma Valle d'Aosta NON richiede all'utente alcuna commissione aggiuntiva.** 

# **Assistenza regionale utenti:**

**Per le e problematiche relative al funzionamento del servizio contattare il numero verde 800 610061 oppure all'indirizzo e-mail infoservizi@regione.vda.it**